# **HP Intellifont®-for-Windows® 3.0**

**\_\_\_\_\_\_\_\_\_\_\_\_\_\_\_\_\_\_\_\_\_\_\_\_\_\_\_\_\_\_\_\_\_\_\_\_\_\_\_\_\_\_\_\_\_\_\_\_\_\_\_\_\_\_\_\_\_\_\_\_\_\_\_\_\_\_\_\_\_\_\_\_\_\_**

# **Information Guide**

**Hewlett-Packard's Printer-Screen Driver Version 1.0 \_\_\_\_\_\_\_\_\_\_\_\_\_\_\_\_\_\_\_\_\_\_\_\_\_\_\_\_\_\_\_\_\_\_\_\_\_\_\_\_\_\_\_\_\_\_\_\_\_\_\_\_\_\_\_\_\_\_\_\_\_\_\_\_\_\_\_\_\_\_\_\_\_\_**

**NOTE:** This Information Guide contains 21 pages and is formatted in Windows Write for printing to HP LaserJet III or IIID printers.

**\_\_\_\_\_\_\_\_\_\_\_\_\_\_\_\_\_\_\_\_\_\_\_\_\_\_\_\_\_\_\_\_\_\_\_\_\_\_\_\_\_\_\_\_\_\_\_\_\_\_\_\_\_\_\_\_\_\_\_\_\_\_\_\_\_\_\_\_\_\_\_\_\_\_**

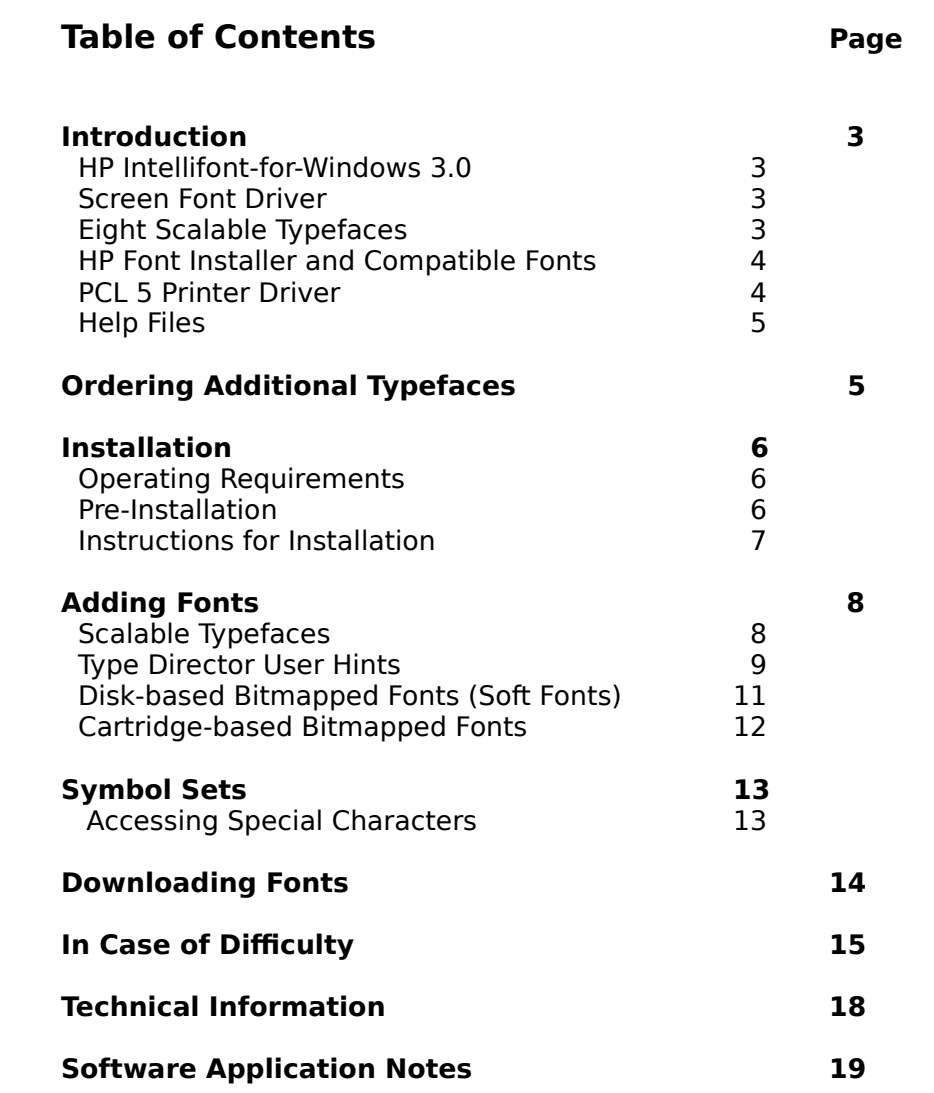

Copyright © 1991 by Hewlett-Packard Company

# **NOTICE**

The information in this document and any software that may accompany this document (collectively referred to as HP Intellifont-for-Windows 3.0 version 1.0) is provided "as is" without warranty of any kind, either expressed or implied, including, but not limited to, the implied warranties of merchantability and/or fitness for a particular purpose. The user assumes the entire risk as to the accuracy and the use of HP Intellifont-for-Windows 3.0.

Hewlett-Packard shall not be liable for errors contained herein or for incidental consequential damages in connection with the furnishing, performance, or use of this material.

This document contains proprietary information which is protected by copyright. All rights reserved. The information in this document is subject to change without notice.

HP Intellifont-for-Windows 3.0 version 1.0 may be copied and distributed subject to the following conditions:

- 1. All text must be copied without modification and all pages must be included;
- 2. All files on the disk must be copied without modification (the DOS utility DISKCOPY is appropriate for this purpose);
- 3. All components of HP Intellifont-for-Windows 3.0 version 1.0 must be distributed together; and
- 4. HP Intellifont-for-Windows 3.0 version 1.0 may not be distributed for profit.

### **Trademark Credits**

LaserJet, PCL, and ScanJet are trademarks of Hewlett-Packard Company. AMI Professional is a registered trademark of Samna Corporation. Arts & Letters is a trademark of Computer Support Corporation. CG Times is a product of, and Intellifont and Type Director are trademarks of AGFA Compugraphic, a division of Agfa Corporation. FaceLift and FontWare are trademarks of Bitstream, Inc. IBM and IBM PC-AT are trademarks of International Business Machines Corporation. Microsoft, MS DOS, PowerPoint, Windows, Windows Write and Word are trademarks of Microsoft Corporation. Micrografx Designer is a trademark of Micrografx, Incorporated. PageMaker is a trademark of Aldus Corporation. Publishers PowerPak is a trademark of Atech Software. Univers is a trademark of Allied Linotype AG or its subsidiaries. Ventura Publisher is a trademark of Ventura Software, Inc.

# **Introduction**

## **HP Intellifont-for-Windows 3.0**

Hewlett-Packard brings you the same high quality type, that you have come to expect from HP LaserJet printers, into the Windows 3.0 environment with HP Intellifont-for-Windows 3.0. When you install HP Intellifont-for-Windows 3.0, the following will be added to your Windows 3.0 environment:

- \* HP Intellifont-for-Windows 3.0 application icon
- \* Intellifont screen font driver -- for automatic on-the-fly screen fonts
- \* Eight scalable typefaces -- from the CG Times and Univers families<br>\* HP Font Installer -- for scalable typefaces and bitmapped printer
- HP Font Installer -- for scalable typefaces and bitmapped printer

fonts

- \* PCL 5 Printer Driver -- for HP LaserJet III and IIID printers
- \* Help files -- for quick information

## **Screen Font Driver**

HP Intellifont-for-Windows 3.0 includes a unique screen font driver which automatically creates screen fonts, from scalable typeface files, at all point sizes supported by Windows 3.0. Intellifont  $\circledast$  is a sophisticated font scaling technology developed by AGFA Compugraphic, the world's largest manufacturer of typesetting systems.

Intellifont technology is also built-in each HP LaserJet III and IIID printer. This means that "what you see, is what you get" when you use scalable typefaces and HP Intellifont-for-Windows 3.0. The screen fonts are created "on-the-fly," which means enhanced performance by eliminating the need to use valuable computer memory for traditional bitmapped screen fonts.

**NOTE:** The HP Intellifont-for-Windows 3.0 screen font driver can only create scalable screen fonts for scalable typeface products. Windows 3.0 will display representative screen fonts for other kinds of fonts.

## **Eight Scalable Typefaces**

Eight scalable typefaces from the **CG Times** and **Univers** typeface families are included with HP Intellifont-for-Windows 3.0. These typefaces match the resident typefaces in the HP LaserJet III and IIID printers and are the source of scalable screen fonts. **CG Times** (in regular, italic, bold, and bold italic) is often used for body text and **Univers** (in medium, italic, bold and bold italic) is often used for headlines. Optional typefaces are available from HP's MasterType Library.

## **HP Font Installer and Compatible Fonts**

Using the HP Font Installer, you can install the following font products for use in Windows 3.0:

- \* Scalable typefaces
- \* Bitmapped printer fonts -- cartridge or disk-based (soft)
- \* Scalable printer fonts -- through AutoFont Support utilities
- \* Printer Cartridge Metric (.PCM) files

Disk-based (soft) bitmapped printer fonts must be in PCL format for HP LaserJet printers. Scalable typeface products must be in AGFA Compugraphic's FAIS format. All other font products require AutoFont Support files or .PCM files.

You can access the HP Font Installer three ways within Windows 3.0:

- 1. Double-click on the **Intellifont** icon, then click on the **Fonts** button.
- 2. From the Program Manager's **Main** group, double-click on **Control Panel,** double-click on the **Printers** icon, click on the **Configure** button, click on the **Setup** button, then click on the **Fonts** button.
- 3. Within most software applications, click on the **File** title bar, click on **Printer Setup,** click on the **Setup** button, then click on the **Fonts** button.

# **PCL 5 Printer Driver**

HP Intellifont-for-Windows 3.0 includes an upgraded PCL 5 Printer Driver. Selections in the driver window include the following items: Printer model (HP LaserJet III or IIID printer), paper source (tray), paper size, printer memory size, Page Protection status, orientation, installed font cartridges, graphics resolution, gray scale and number of copies.

The PCL 5 Printer Driver contains special code that allows Windows 3.0 software applications to access the advanced features of the HP LaserJet III and IIID printers such as: Pattern shades, multiple print directions on a single page, mirrored, shadowed and reverse (white on black) printing. Check your software application manual to see if these features are supported.

To improve graphic image printing, three new **Gray Scale** settings are available. Try printing your graphics with the different gray scale settings to choose the one which looks best to you.

For faster printing, the PCL 5 Printer Driver reduces the time it takes to prepare a graphic for printing to the HP LaserJet printer.

You can access the PCL 5 Printer Driver two ways within Windows 3.0:

- 1. From the Program Manager's **Main** group, double-click on **Control Panel,** double-click on the **Printers** icon, click on the **Configure** button, then click on the **Setup** button.
- 2. Within most software applications, click on the **File** title bar, click on **Printer Setup,** then click on the **Setup** button.

# **Help Files**

Updated on-line help information is supplied for the new HP Intellifont-for-Windows 3.0 icon, PCL 5 Printer Driver and HP Font Installer windows. Help files contain step-by-step procedures for installing accessory typeface and font products along with definition of terms. Use Help any time you need to review a procedure and remember, with Windows 3.0, you can print out a help topic any time.

# **Ordering Additional Typefaces**

Hewlett-Packard offers a growing collection of scalable typeface products from the HP MasterType Library. Check with your authorized HP dealer to see which scalable typefaces are available.

To locate your nearest HP dealer or to receive additional product sales information, call Hewlett-Packard's Customer Information Center at:

USA 1-800-752-0900

Canada 1-800-387-3867

Other countries Contact a Hewlett-Packard sales office

If your dealer is temporarily out of stock, call Hewlett-Packard for fast-ship service:

USA 1-800-538-8787

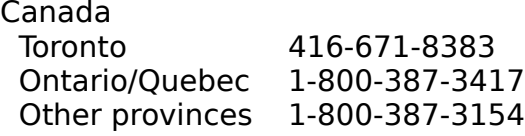

# **Installation**

# **Operating Requirements**

HP Intellifont-for-Windows 3.0 requires:

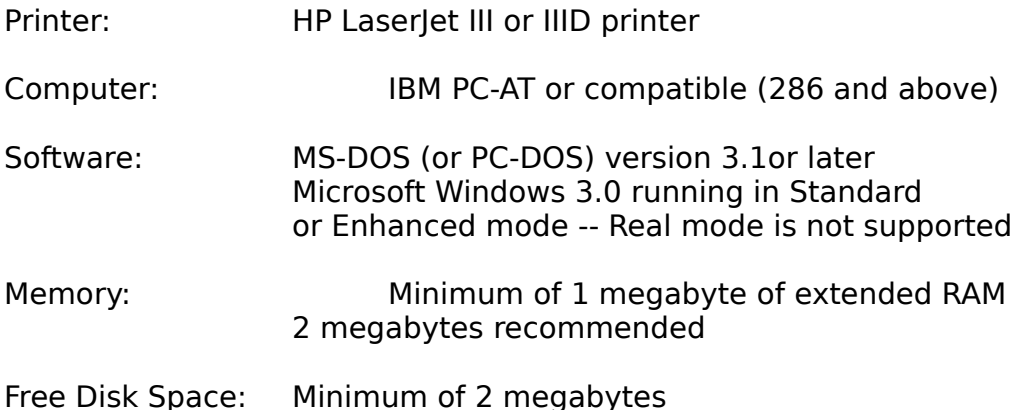

## **Pre-Installation**

Prior to installing HP Intellifont-for-Windows 3.0, you must have properly installed Microsoft Windows 3.0 and selected the HP LaserJet III printer driver as active. (includes support for HP LaserJet IIID printer). If you have not selected the HP Laserlet III, start Windows 3.0 then follow these steps:

- 1. From the Program Manager's **Main** window, double-click on **Control Panel.**
- 2. Double-click on the **Printers** icon.
- 3. Click on the **Add Printer >>** button.
- 4. Highlight the **HP LaserJet III** printer, then click on the **Install** button.
- 5. Insert the appropriate Windows 3.0 Setup disk into your floppy disk drive and click on **OK. HP LaserJet III** will appear under the heading **Installed Printers.**
- 6. With the printer highlighted, click on the **Configure** button.
- 7. Highlight a communications port, then click on the **Setup** button.
- 8. Verify the setup selections for your printer, then click **OK** two times to return to the **Printers** window**.**
- 9. With the printer highlighted, click on the **Active** status button,then click **OK.**

HP Intellifont-For-Windows 3.0 Page 7

10. Completely exit Windows 3.0 and return to a DOS prompt.

## **Instructions for Installation**

These instructions, which appear on the diskette envelope, are repeated here for your convenience.

- 1. You must completely **exit** Windows 3.0 and return to a DOS prompt (not the Windows DOS icon) before installing HP Intellifont-for-Windows 3.0.
- 2. Place the HP Intellifont-for-Windows 3.0 disk in your floppy disk drive.
- 3. From the DOS prompt of your floppy disk drive, type in IFWSETUP and press **[Enter].**
- 4. Follow the instructions that appear on your screen to complete installation.

As the installation program is completed, Windows 3.0 will be started. Look for the **Intellifont** icon in the Program Manager's **Accessories** group window.

The Intellifont screen font driver will be **on**, by default, so you can immediately see high quality CG Times and Univers screen fonts displayed in your Windows applications. If you have accessory scalable typeface products, refer to the instructions on the following pages for installation steps.

# **Adding Fonts**

# **Scalable Typefaces**

When accessory scalable typeface products are installed, HP Intellifont-for-Windows 3.0 will automatically create matching screen fonts on-the-fly as needed. For both cartridge-based and disk-based scalable typeface products, follow these steps:

- 1. Double-click on the **Intellifont** icon.
- 2. Click on the **Fonts** button.
- 3. Click on the **Add Fonts...** button.
- 4. Locate a scalable typeface diskette and insert it into your source floppy disk drive (the A: drive is the default), then click on **OK.**

The HP Font Installer will read the diskette and display a list of typefaces from your source drive. If the scalable typefaces are already installed on your hard disk, indicate the appropriate drive and directory.

- 5. Highlight the typeface(s) you want to install.
- 6. Click on the **Add...** button.
- 7. Identify a symbol set and click on **OK.**

The default is the **WN: Windows** symbol set, however, if you have a cartridge-based product, we recommend that you select **Cartridge - Screen fonts only.** (See Page 13 for more information about symbol sets.)If you want to select an application symbol set (such as math or dingbats), refer to your printer user's manual or the manuals that came with your accessory type products to see charts showing the exact characters in each symbol set.

8. Indicate the destination drive and directory where you want to place your screen fonts and, if needed, printer fonts. Click on **OK.**

If you select **Cartridge - Screen fonts only,** you will not have to indicate a printer font directory. The default screen font directory is C:\TD\TYPE and the default printer font directory is C:\PCLFONTS. Once installed, the scalable typeface(s) will appear on the left side of the screen under the heading **"PCL/HP LaserJet on [port]."** Scalable printer fonts can be recognized by the absence of a point size designation and a twocharacter symbol set code (such as WN). Screen fonts can be recognized by a small dot ( **·** ) prior to the typeface name.

9. Repeat this process for each of the scalable typeface diskettes you received.

10. Return to your original window.

**NOTE:** Before you can select cartridge typefaces or fonts in your Windows applications, you must select the cartridge name in the printer **Setup** window. From the Program Manager's **Main** window, double-click on **Control Panel,** double-click on the **Printers** icon, click on **Configure** button, then click on the **Setup** button. Highlight your cartridge from the list. Click on **OK.** Return to your original window.

# **Type Director User Hints**

### **Scalable Typefaces**

Scalable typefaces installed through Type Director are compatible with HP Intellifont-for-Windows 3.0. When you run the setup program for HP Intellifont-for-Windows 3.0, you are asked to identify a scalable typeface directory. You should identify the same directory as used by Type Director (the default typeface directory for both programs is C:\TD\TYPE).

#### **Screen Fonts**

If you correctly identify this directory, the scalable typefaces you installed in Type Director will automatically be available for use in HP Intellifont-for-Windows 3.0. The screen font driver uses scalable typefaces files to create scalable screen fonts. Printer fonts are handled differently.

### **Printer Fonts**

If you used Type Director to create scalable printer fonts and if you used Type Director to install the fonts into Windows 3.0, skip to the next section entitled "Bitmapped Screen Fonts."

If you used Type Director to create scalable printer fonts for programs other than Windows 3.0 you will need to update Windows through the HP Font Installer by following these steps:

- 1. Double-click on the **Intellifont** icon.
- 2. Click on the **Fonts** button.
- 3. Click on the **Add Fonts...** button.
- 4. Type in the drive and directory of your Type Director scalable typeface directory (for example, C:\TD\TYPE), then click on **OK.**
- 5. Highlight the typeface(s) you want to install.
- 6. Click on the **Add...** button.
- 7. Identify a symbol set and click on **OK.**

If you have previously used Type Director to create scalable printer fonts, and you do not want duplicate fonts, type in the symbol set of your original scalable printer font. Use Type Director's List/Delete Fonts menu to determine this information. If you do not use the same symbol set, a new scalable printer font will be made.

8. Indicate the destination drive and directory where you want to place your screen fonts and, if needed, printer fonts. Click on **OK.**

In order to avoid duplicate font files, the screen font directory should match your scalable typeface directory (for example, C:\TD\TYPE). The printer font directory should be the same as the one used in Type Directory (for example, C:\TD\FONTS).

9. Return to your original window.

#### **Deleting Bitmapped Screen Fonts**

HP Intellifont-for-Windows 3.0 replaces the need for individual bitmapped screen fonts in Windows 3.0. If you created screen fonts through Type Director, you can delete them and save both disk space and computer memory.

Use the Type Director's **List/Delete Fonts** menu to delete screen fonts. Screen fonts are clearly identified in Type Director under the heading "Device." You cannot use the HP Font Installer to delete bitmapped screen fonts.

**NOTE:** It is important that you use Type Director when deleting bitmapped screen fonts because the program has the ability to automatically update a special Windows 3.0 control file (WIN.INI).

# **Disk-based Bitmapped Fonts (Soft Fonts)**

The HP Font Installer is capable of reading and installing any disk-based bitmapped printer fonts that are in Hewlett-Packard's PCL format for HP LaserJet printers.

**NOTE:** The HP Intellifont-for-Windows 3.0 screen font driver can only create scalable screen fonts for scalable typeface products. Windows 3.0 will display representative screen fonts for other kinds of fonts.

- 1. Double-click on the **Intellifont** icon.
- 2. Click on the **Fonts** button.
- 3. Click on the **Add fonts...** button.
- 4. Indicate the drive and directory of your bitmapped printer fonts.
- 5. Highlight the font(s) you want to install.
- 6. Click on the **Add...** button.
- 7. Indicate the destination drive and directory where you want to place your bitmapped printer fonts and, if needed, printer fonts. Click on **OK.**

Several files are updated to tell Windows 3.0 the location of the font(s) and provide support information. Because of this, if the fonts are already in a directory on your hard disk drive, you can identify the same directory as the destination drive. This way, the HP Font Installer will not make a duplicate copy of the font. Otherwise, use the default printer font directory C:\PCLFONTS.

Once installed, the bitmapped printer fonts will appear on the left side of the screen under the heading **"PCL/HP LaserJet on [port]"** Bitmapped printer fonts can be recognized by a unique point size designation.

8. Return to your original window.

#### **Editing Font Names and Attributes**

If you would like to change the name of a font, you can use the HP Font Installer's edit feature. Highlight an installed font (listed under the heading **PCL/HP LaserJet on [port]**) and press the **Edit** button. Make your changes and press **OK.** More information about the edit functions can be found in the on-line Help screens.

## **Cartridge-based Bitmapped Fonts**

Support is already included for many of Hewlett-Packard's newer bitmapped font cartridge products with the PCL 5 Printer Driver. You will not need to use the HP Font Installer if your cartridge is listed.

However, you will need to select your cartridge in the printer **Setup** window. From the Program Manager's **Main** window, double-click on **Control Panel,** double-click on the **Printers** icon, click on **Configure,** click on **Setup.** Highlight the name of your font cartridge and press **OK.** Return to your original window.

## **Unlisted Cartridges**

If you have a font cartridge that is unlisted, you must install AutoFont Support files (.TFM) or a Printer Cartridge Metric (.PCM) file which supports the fonts through the HP Font Installer. If you do not have AutoFont Support diskettes for HP font products, you can order them. In the USA and Canada, call Hewlett-Packard at 303-353-7650 (Monday through Friday 7 a.m to 6 p.m. MST). For all other countries, contact your authorized HP dealer. If you purchased a font cartridge from a company other than HP, call that company to see if a Windows 3.0 .PCM file or AutoFont Support file is available.

### **AutoFont Support and .PCM Instructions**

- 1. If you have an AutoFont Support utility, follow that program's directions to install the AutoFont Support files.
- 2. From within Windows 3.0, double click on the **Intellifont** icon and click on the **Fonts** button.
- 3. Click on the **Add fonts...** button.
- 4. Indicate the drive and directory where AutoFont Support files or .PCM files are stored (for example, C:\AUTOFONT) and click on **OK.**
- 5. Highlight the name of the cartridge you want to install.
- 6. Click on the **Add** button.
- 7. Indicate the destination drive for your support files (the default is C:\ PCLFONTS).

Once installed, the cartridge name will appear under the heading **"PCL/HP LaserJet on [port]."**

8. Return to the original window.

**NOTE:** Before you can select cartridge fonts in your Windows applications,

HP Intellifont-For-Windows 3.0 Page 15

you must select the cartridge name in the printer **Setup** window. From the Program Manager's **Main** window, double-click on **Control Panel,** doubleclick on the **Printers** icon, click on **Configure** button, then click on the **Setup** button. Highlight your cartridge from the list. Click on **OK.** Return to your original window.

# **Symbol Sets**

Symbol Sets, also known as "character sets," are unique groupings of characters or

symbols within a font. The Windows Symbol Set **(WN)** is the default symbol set used for Windows fonts.

To see exactly which characters are in a symbol set, refer to your printer user's manual or the manuals that came with your accessory font or typeface product.

## **Accessing Special Characters**

Use the charts in the manuals to locate the symbol set and characters you need for your work. Some characters are called "extended" because they are not typically found on common computer keyboards. To print characters outside the range of your computer keyboard:

- 1. Locate the character code number of the symbol you want using the symbol set charts found in your HP LaserJet printer manual or font accessory manual.
- 2. Press and hold down the **[Alt]** key.
- 3. Type in a **zero** (0), then the character code number using your computer's **numeric** keypad.

**NOTE:** Windows 3.0 requires you to type in leading zeros for a total of **four** digits.

4. Release the **[Alt]** key.

For example, the register mark ®, in the Windows Symbol Set is character number 174, and should be keyed in with your numeric keypad as [Alt] 0174.

Multi-language characters ( $\dot{E}$   $\ddot{a}$   $C$   $\ddot{b}$   $\dot{c}$  and special symbols ( $\otimes$   $\dot{E}$   $\odot$   $\frac{1}{2}$ ¥ ) are accessed this way.

# **Downloading Fonts**

The process of transferring disk-based (soft) fonts from your computer to your printer is called **downloading.**

Soft fonts are designated **temporary** status by default. This means the fonts will be

automatically downloaded by Windows 3.0 each time you print a job. Generally you should not have to change this status. The benefit of temporary fonts is that you will not have to remember which fonts have been downloaded to the printer.

If you consistently use the same group of fonts, you can designate the fonts as **permanent.** Permanent fonts are stored in your HP LaserJet printer's memory until it is powered off. The benefit of using permanent fonts is that you won't have to wait to download fonts before printing jobs throughout the day.

**NOTE:** If you are sharing a printer and designate fonts as permanent, make sure that others using the printer are aware of which fonts are downloaded.

To install fonts as **permanent** you can use the HP Font Installer window.

- 1. Double click on the **Intellifont** icon.
- 2. Click on the **Fonts** button.
- 3. Highlight a disk-based (soft) font from the list.
- 4. Click on the **Permanent** "radio button" to highlight and activate it.

An asterisk ( \* ) will appear next to the font name, designating it as a permanent font.

5. When you exit the HP Font Installer, follow the messages that appear in a dialog box to select **download now** or **download at startup.**

If you select **download at startup,** each time you re-boot or power-on your computer, the fonts will be downloaded. Make sure that your printer is powered on and is on-line before re-booting your computer. The HP Font Installer will add a batch file (.BAT) to your AUTOEXEC.BAT file. A DOS prompt appears asking you to confirm whether you want to download the fonts. If you answer **yes,** the fonts will be downloaded and a sample will be printed. Remember, it will take additional time to download the fonts.

The number of fonts you can download at one time is dependent upon the font file size and the amount of memory you have in your HP LaserJet printer.

You can also use the HP Font Installer to change the download status of a font by using the **Edit** button or by highlighting the font and clicking on permanent or temporary.

# **In Case of Difficulty**

If you run into a problem using HP Intellifont-for-Windows 3.0, read this section or the following section on software applications to help you diagnose and solve the problem. Error messages are listed in italic below:

## **Installation Memory Messages**

There is not enough free space on drive [letter] to install HP Intellifont-for-Windows 3.0.... Try removing files no longer needed and re-install HP Intellifont-for-Windows 3.0. HP Intellifont-for-Windows 3.0 requires approximately 0.8 megabytes for the program and 1.2 megabtyes for the typeface files (see Page 6). Prior to starting Windows 3.0, you can use the DOS command CHKDSK to verify the amount of disk space available. Refer to your DOS manual for more information. If space is a concern with your main drive, try installing typeface files on a different drive.

Could not install [filename] ... This message usually appears when there is not enough free disk space to copy a file. Try removing unnecessary files and re-install HP Intellifont-for-Windows 3.0.

## **Installation Directory Messages**

You should be in the directory where Windows is installed. The files WIN.INI and SYSTEM.INI could not be found in the directory you identified for Windows 3.0. Identify the correct Windows 3.0 directory.

The directory you specified is not a WINDOWS\SYSTEM directory. If you are using a network version of Windows 3.0, make sure you properly identify the drive and directory from which you access Windows 3.0. If you are using only a local (non-network) version of Windows 3.0, check to see if the WINDOWS/SYSTEM directory exists. If it does not, you may have to re-install Windows 3.0.

## **HP Intellifont-for-Windows 3.0 Messages**

You must be in Standard or Enhanced mode to run the HP Intellifont-for-Windows 3.0 screen font driver. Exit Windows and restart using WIN /S or WIN /3. This message is displayed when you are running Windows 3.0 in Real mode. If the WIN /S or WIN /3 command does not work, you may have incorrectly configured your computer.

To verify which mode you are running Windows 3.0 in, follow these steps: From the **Program Manager** window, click on the **Help** title bar, then click on **About Program Manager.** Consult the Windows 3.0 manuals or call your computer hardware dealer for more information.

If you are using an expanded memory emulator (for example, 386-Max $\scriptstyle\rm \scriptstyle\rm \scriptstyle M$ , CEMM or QEMM) instead of the Windows standard EMM386, Windows 3.0 may be limited to run in Real mode only. If you type the command WIN /S or WIN /3 and still remain in Read mode, try disabling these emulators when you run Windows 3.0.

**NOTE:** Non-Windows applications may be affected if you disable an expanded memory emulator.

Unexpected results reading the "device" entry in the [Windows] section of the WIN.INI file. This message is displayed when HP Intellifont-for-Windows 3.0 canot read the "device" entry in the [Windows] section of the WIN.INI file. If this message appears, the HP Font Installer window and the Intellifont screen font driver cannot be accessed. You may be able to correct the problem by following these steps:

From the Program Manager's **Main** window, double-click on **Control Panel,** double-click on the **Printers** icon. Verify that the HP LaserJet III printer is listed in the installed printer list. Double-click on the printer to make it the default printer. Click on **OK.**

You must exit Windows and re-enter for the change in status to become active. If you turn the screen driver off or on, you will must completely exit Windows and re-enter for the change to be implemented.

#### **Unable to Use Fonts or Help Button**

If you are inside the HP Intellifont-for-Windows 3.0 window and you cannot access the HP Font Installer or Help by clicking on the **Fonts** button or the **Help** button, then you are probably running in Real mode. Exit Windows and restart using the WIN /S or WIN /3 command.

### **Fonts Appear Jagged**

Make sure that HP Intellifont-for-Windows 3.0 is **on**. From the Accessories group window, double-click on the **Intellifont** icon and verify the status.

Have you installed a scalable screen font? To verify, from the Accessories group window, double-click on the **Intellifont** icon, click on the **Fonts** button. Screen fonts can be identified by a small dot (**·**) prior to the typeface name.

Verify that your computer system meets the requirements described on Page 6. If you are unsure about the mode (Real, Standard, Enhanced) in which you are running Windows 3.0; or if you want to know the amount of memory you have available follow these steps: From the Program Manager window, click on the **Help** title bar, then click on **About Program Manager.** 

Are you using a non-scalable bitmapped font? If so, Windows 3.0 can only generate a representative screen font. HP Intellifont-for-Windows 3.0 requires HP Intellifont-For-Windows 3.0 Page 20 scalable typefaces in order to make screen fonts. Compatible fonts are described on Page 5.

### **Installed Fonts Not Available in Applications**

Did you install the fonts or typefaces according to the instructions on Pages 8, 11 and 12?

If you are using screen fonts with a scalable typeface cartridge, did you select the cartridge name in the Printer Setup window? Before you can select cartridge fonts in your Windows applications, you must select the cartridge name in the printer **Setup** window. From the Program Manager's **Main** window, double-click on **Control Panel,** double-click on the **Printers** icon, click on **Configure** button, then click on the **Setup** button. Highlight your cartridge from the list. Click on **OK.**

## **Calling for Help**

If you have tried all the suggestions given here and you still are in need of assistance, you can call Hewlett-Packard.

In the USA and Canada, call HP's Personal Peripherals Assist Line between 7 a.m. and 6 p.m. (Mountain Standard Time) Monday through Friday; except for Wednesday when the hours are 7 a.m. to 4 p.m.

#### **208-323-2551**

All other countries, contact your authorized Hewlett-Packard dealer.

### **Microsoft Windows Support**

If have specific questions about configuring Windows 3.0 to run on your computer hardware, call Microsoft. In the USA and Canada, phone:

#### **206-637-7098**

# **Technical Information**

The following is a list of directories, files and file descriptions that are used by HP Intellifont-for-Windows 3.0, (where "C:" represents any root drive):

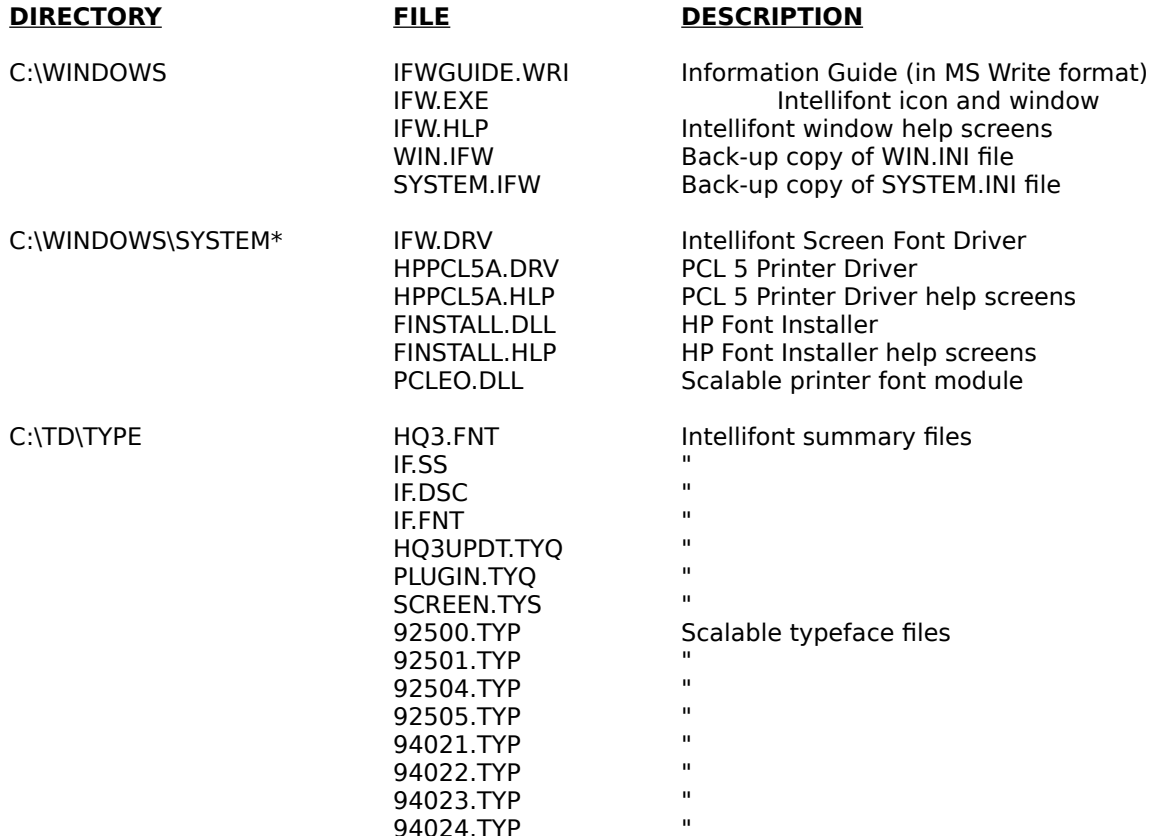

\* If you are using a network (shared) version of Windows 3.0, this directory is located on the network server in the main WINDOWS driver directory. Consult your network system administrator staff before making changes to a network server.

#### **RELATED DIRECTORIES**

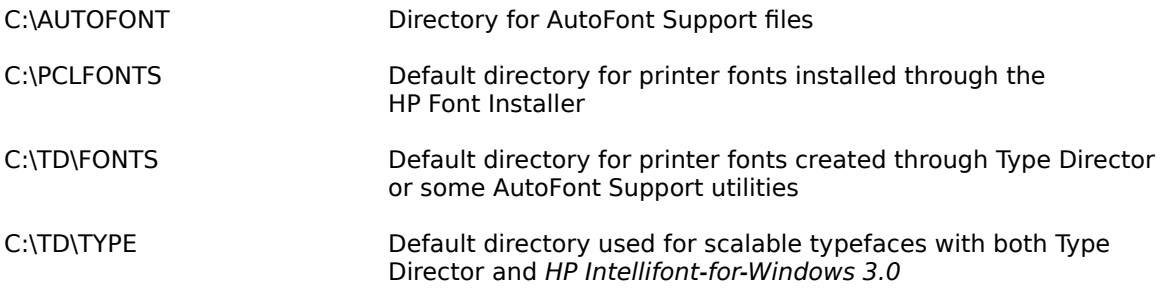

### **Back-up Control Files**

When you install HP Intellifont-for-Windows 3.0, two Windows 3.0 control files are updated. The files are WIN.INI and SYSTEM.INI located in the main Windows 3.0 directory (such as C:\WINDOWS). Back-up copies of your original files are made and called WIN.IFW and SYSTEM.IFW.

HP Intellifont-For-Windows 3.0 Page 23

# **Software Application Notes**

HP Intellifont-for-Windows 3.0 is compatible with most software applications that run in the Windows 3.0 environment. The following information is provided to give you hints for a few popular packages.

### **Aldus PageMaker**

Kerning pairs are not supported with fonts installed from the HP Font Installer.

To ensure high quality screen font displays, make the following change in the Preferences menu.

- 1. Before you open a document, from the PageMaker main window, select **Edit** on the title bar.
- 2. Select **Preferences.**
- 3. Highlight the **Stretch text above** field and type in 127.
- 4. Highlight the **Vector text above** field and type in 127.
- 5. Select **OK** to return to the PageMaker main window.

### **Atech Software's Publishers PowerPak**

HP Intellifont-for-Windows 3.0 and Publishers PowerPak cannot be used at the same time. If you want to turn Publishers PowerPak off, change the printer driver back to the HP LaserJet III printer through the Program Manger's **Control Panel** and **Printer** icon.

### **Bitstream FaceLift**

HP Intellifont-for-Windows 3.0 and FaceLift can operate concurrently. However, problems may occur when FaceLift is installed **after** HP Intellifont-for-Windows 3.0 is installed. If this is the case, re-install HP Intellifont-for-Windows 3.0.

### **Bitstream FontWare**

There are various modules of FontWare that create standard bitmapped printer fonts or scalable fonts for HP Laserlet printers. If you use standard bitmapped printer fonts, follow the instructions on Page 11. If you have FontWare's module for HP Laserlet III printers, you can create scalable fonts and AutoFont Support files. When you install FontWare's scalable fonts into Windows 3.0, use the HP Font Installer and indicate the AutoFont Support directory as the source HP Intellifont-For-Windows 3.0 Page 24 drive and directory.

## **Computer Software Corp.'s Arts & Letters**

The HP LaserJet printer must be selected in each Arts & Letters job. Open the **Attributes** window, select **Type,** click on the check box for HP LaserJet printer. Then select fonts.

### **Micrografx Designer**

Because of the way Designer lists fonts, style names must be identified for some typefaces, such as scripts. If the correct typeface is listed, but does not appear on your screen, check the typeface style selection. For example, if you have the accessory script typeface Brush, follow these steps.

- 1. Click on **Text** from the Designer title bar.
- 2. Highlight the **typeface name** (Brush) to select.
- 3. Under the Style heading, click on **Change style.**
- 4. Click on **bold** and **italic.**

#### **Microsoft Word for Windows**

Current versions of Word for Windows do not automatically recognize newly installed fonts. Anytime you install new fonts, you must go into Word for Windows and open the printer **Setup** window to update Word's available fonts list.

- 1. From within a Word document, click on **File.**
- 2. Click on **Printer Setup.**
- 3. Click on the **Setup** button.
- 4. Click on **OK** two times to return to your document.

### **Microsoft PowerPoint**

Create shades, boxes and other images prior to positioning text. Depending upon the way text is laid over objects, the image you see on the screen may not match what is printed. If this occurs, try bringing your text to the front (on top) of objects.

Changes made to the printer **Setup** window within PowerPoint are temporary. If you want to make permanent changes to the PCL 5 Printer Driver, access the Setup window through the Program Manager's **Control Panel** (see steps on Page 5).

## **Samna Ami Professional**

Versions prior to 1.2 are not supported.

#### **Ventura Publisher**

Ventura Publisher for Windows, Version 1.0, is limited to less than 150 fonts. Kerning pairs are not supported by the HP Font Installer.

---- END OF DOCUMENT ----